# **RUT230 Events Log**

[Main Page](https://wiki.teltonika-networks.com/view/Main_Page) > [RUT Routers](https://wiki.teltonika-networks.com/view/RUT_Routers) > [RUT230](https://wiki.teltonika-networks.com/view/RUT230) > [RUT230 Manual](https://wiki.teltonika-networks.com/view/RUT230_Manual) > [RUT230 WebUI](https://wiki.teltonika-networks.com/view/RUT230_WebUI) > [RUT230 Status section](https://wiki.teltonika-networks.com/view/RUT230_Status_section) > **RUT230 Events Log**

The information in this page is updated in accordance with the **RUT2XX R 00.01.14.1** firmware version.

 $\Box$ 

# **Contents**

- [1](#page--1-0) [Summary](#page--1-0)
- [2](#page--1-0) [All Events](#page--1-0)
- [3](#page--1-0) [System Events](#page--1-0)
- [4](#page--1-0) [Network Events](#page--1-0)
- [5](#page--1-0) [Events Reporting](#page--1-0)
	- [5.1](#page--1-0) [Events Reporting Configuration](#page--1-0)
		- [5.1.1](#page--1-0) [Send SMS](#page--1-0)
		- [5.1.2](#page--1-0) [Send Email](#page--1-0)
		- [5.1.3](#page--1-0) [Event Types and Sub-types](#page--1-0)
			- [5.1.3.1](#page--1-0) [Config change](#page--1-0)
			- [5.1.3.2](#page--1-0) [New DHCP client](#page--1-0)
			- [5.1.3.3](#page--1-0) [Mobile Data](#page--1-0)
			- [5.1.3.4](#page--1-0) [SMS](#page--1-0)
			- [5.1.3.5](#page--1-0) [Signal Strength](#page--1-0)
			- [5.1.3.6](#page--1-0) [Reboot](#page--1-0)
			- [5.1.3.7](#page--1-0) [SSH](#page--1-0)
			- [5.1.3.8](#page--1-0) [WebUI](#page--1-0)
			- [5.1.3.9](#page--1-0) [New WiFi client](#page--1-0)
			- [5.1.3.10](#page--1-0) [LAN Port State](#page--1-0)
			- [5.1.3.11](#page--1-0) [WAN Failover](#page--1-0)
- [6](#page--1-0) [Reporting Configuration](#page--1-0)
	- [6.1](#page--1-0) [Events Log Report Configuration](#page--1-0)
		- [6.1.1](#page--1-0) [FTP](#page--1-0)
			- [6.1.2](#page--1-0) [Email](#page--1-0)

# **Summary**

In the **Events Log** window you can view records of events such as logins, reboots, resets, connections, configuration changes and more.

# **All Events**

In this section you can view all occurred events.

# **System Events**

In this section you can view all system events at once or filter it by choosing a type of events you want to see.

 $\pmb{\times}$ 

# **Network Events**

In this section you can view all network events at once or filter it by choosing a type of events you want to see.

 $\pmb{\times}$ 

# **Events Reporting**

The **Events Reporting** section gives you the ability to configure rules that will inform you via SMS or email when certain events occur on your router. These events can be almost anything – configuration changes, reboots, new connections, various status updates, etc.

 $\pmb{\times}$ 

# **Events Reporting Configuration**

**Events Reporting Configuration** is used to create and customize Events Reporting Rules. Here you can specify any event type and subtype, chose whether you want to be informed by an SMS message or email, modify what kind of information you want receive should an event occur. To open this window, choose an Event type, Event subtype and Action and click the **Add** button. A new rule should appear in the Events Reporting Rules tab. Click the **Edit** button located next to that rule after which you will be redirected to that rule's configuration window.

### **Send SMS**

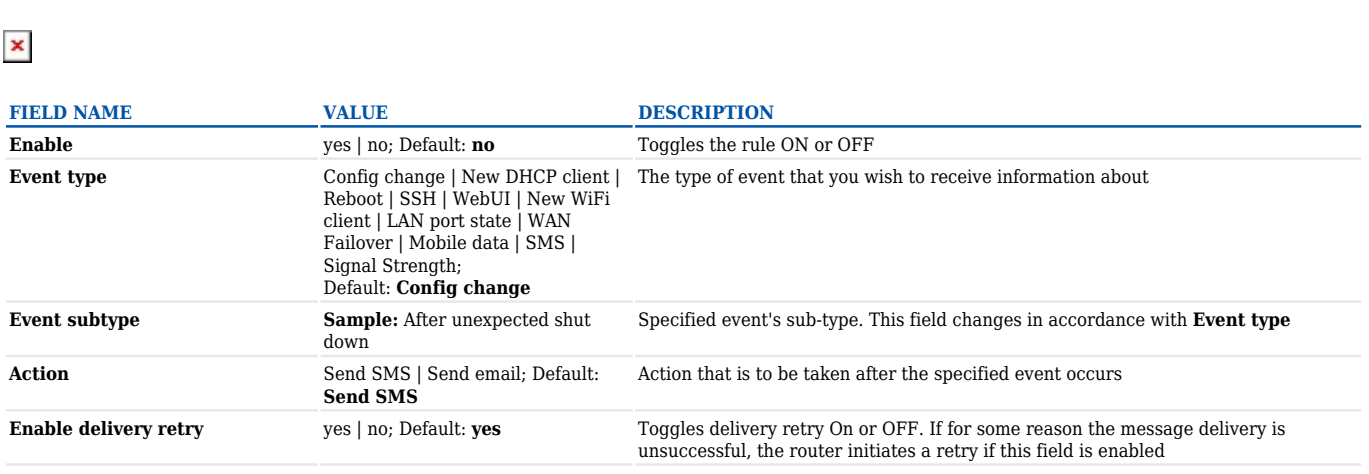

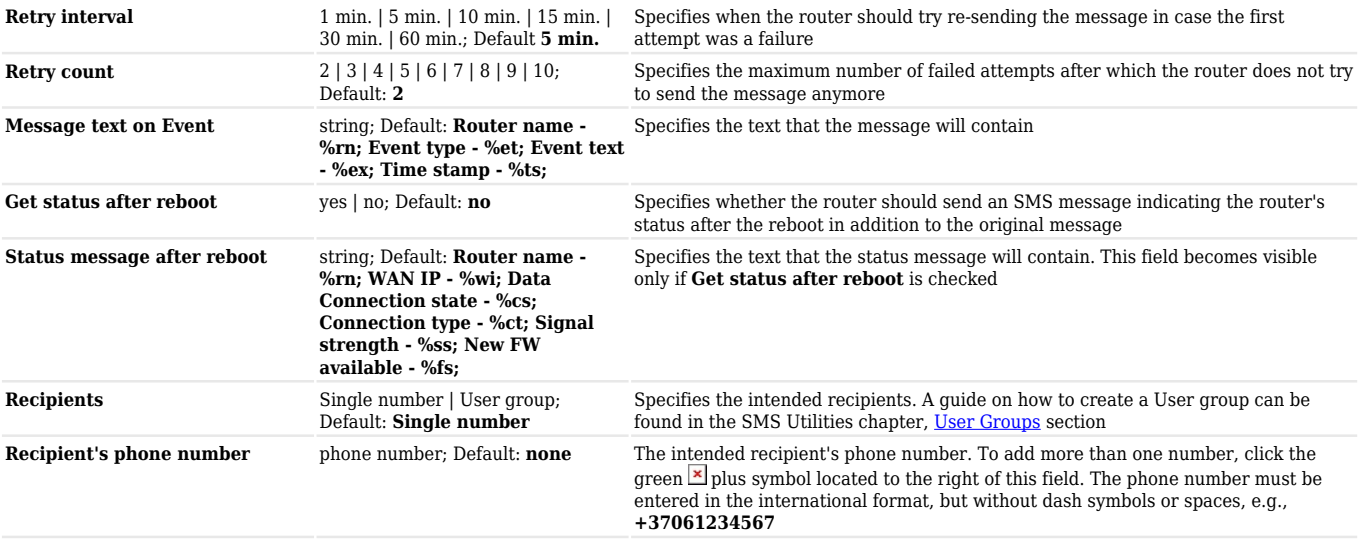

## **Send Email**

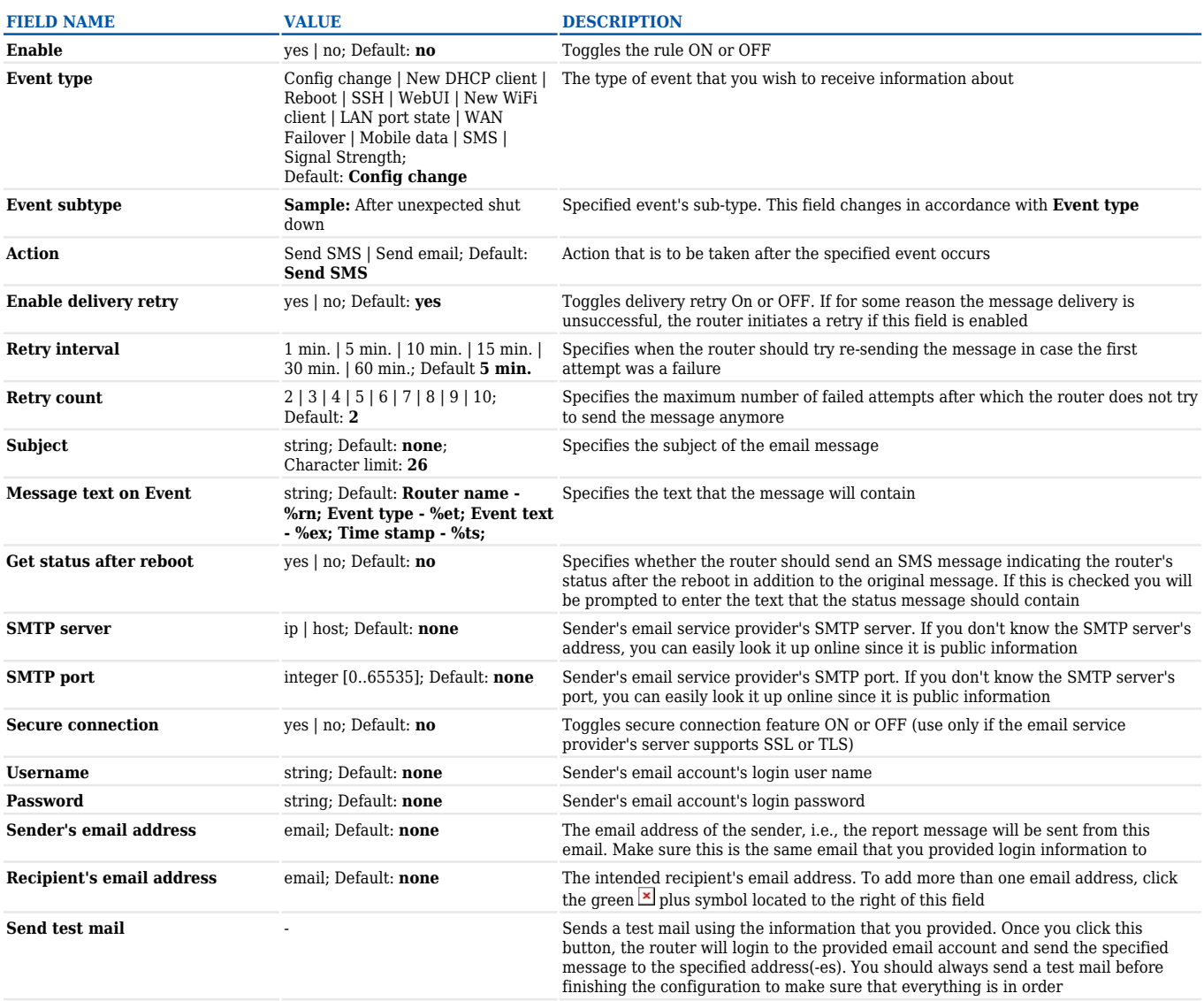

The examples provided above are both concerning the **Reboot** Event type and **After unexpected shut down** sub-type. This section is an overview of all other Event type and sub-types.

### **Config change**

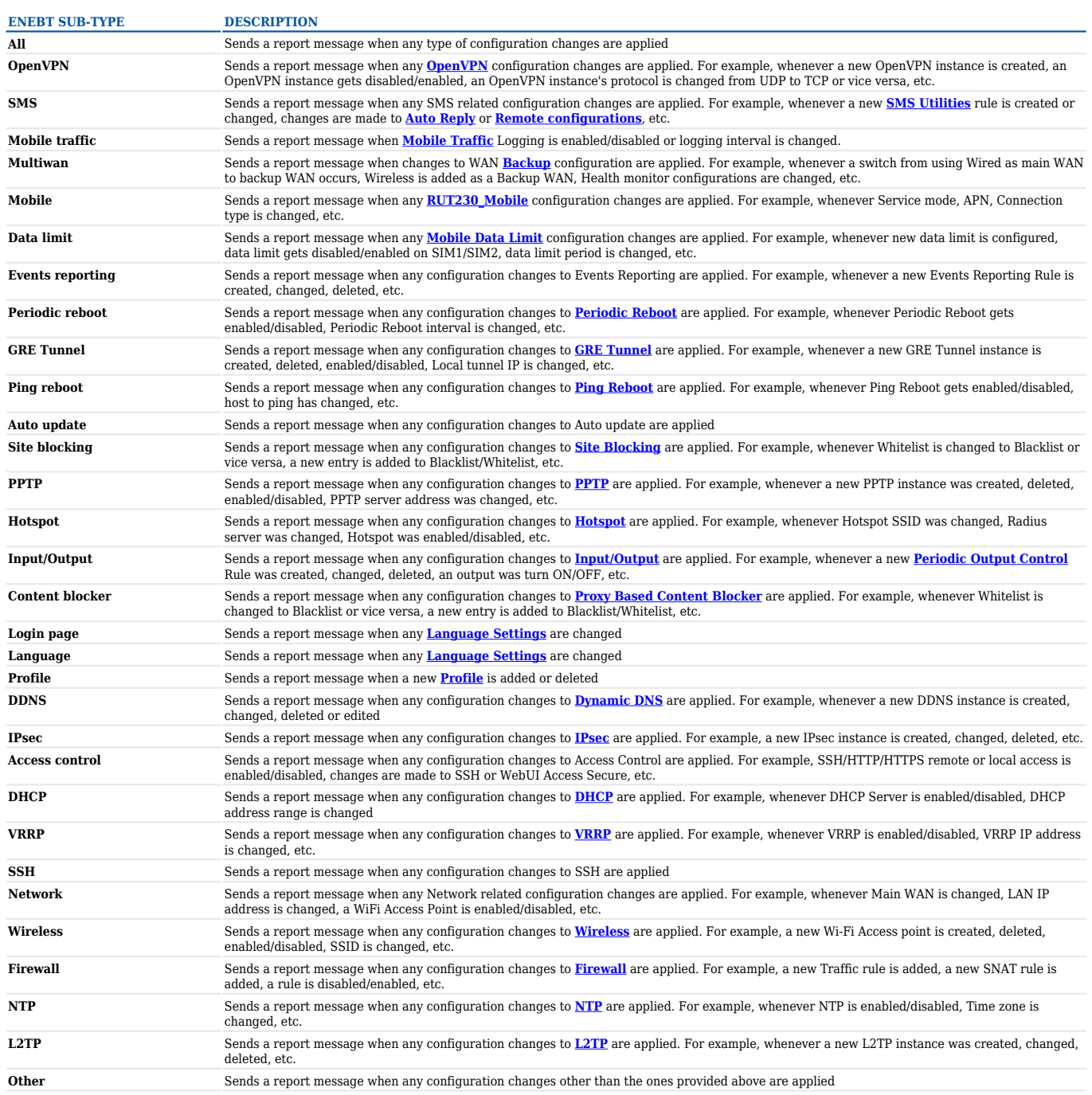

### **New DHCP client**

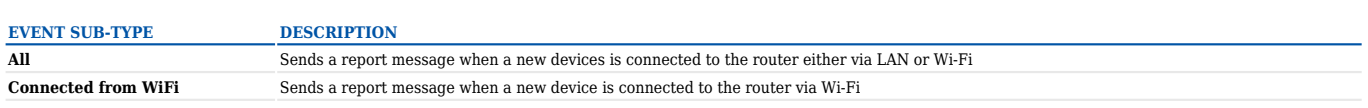

#### **Mobile Data**

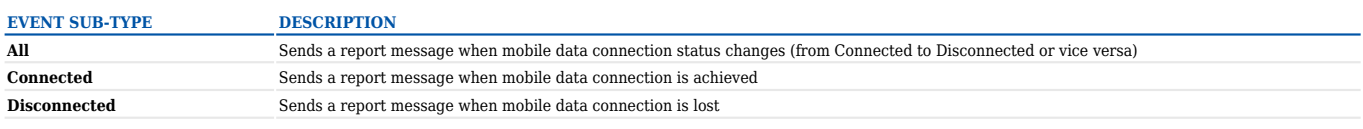

#### **SMS**

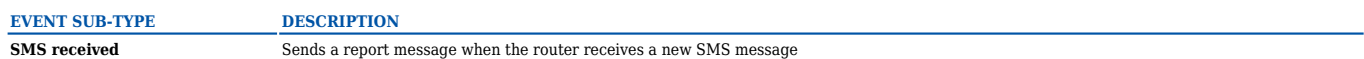

### **Signal Strength**

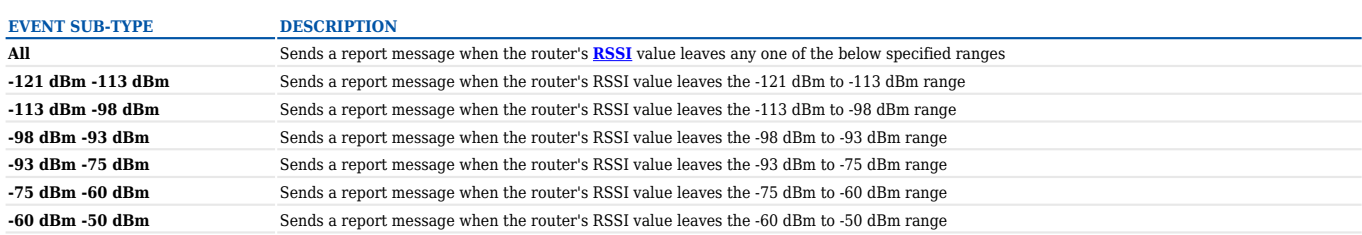

#### **Reboot**

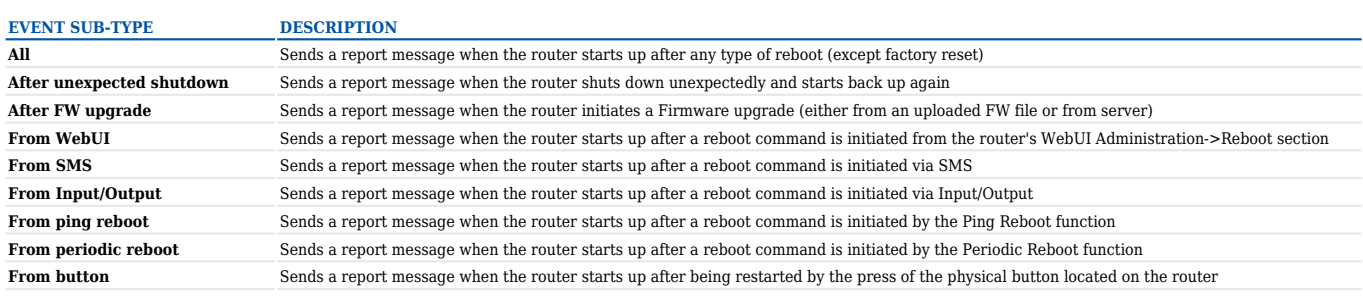

#### **SSH**

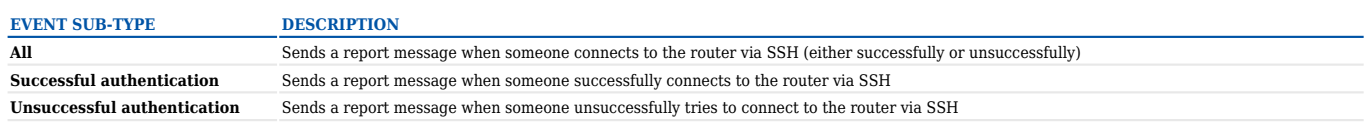

#### **WebUI**

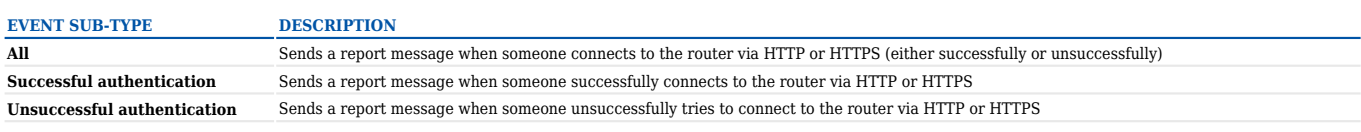

#### **New WiFi client**

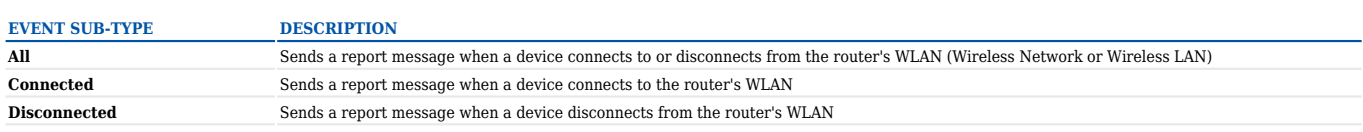

#### **LAN Port State**

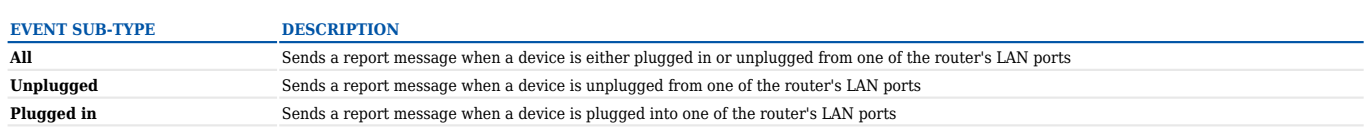

#### **WAN Failover**

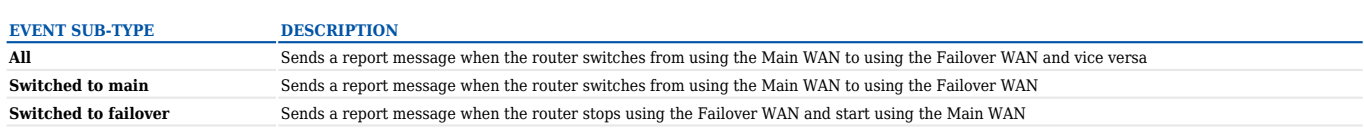

# **Reporting Configuration**

The **Reporting Configuration** section lets you create rules that transfer logs to email or FTP.

# $\pmb{\times}$

### **Events Log Report Configuration**

**Events Log Report Configuration** provides you with the ability to change the configuration of periodic events reporting to email or FTP. You can access it by creating a rule and clicking the **Edit** button next to it, just like Event Reporting Configuration.

### **FTP**

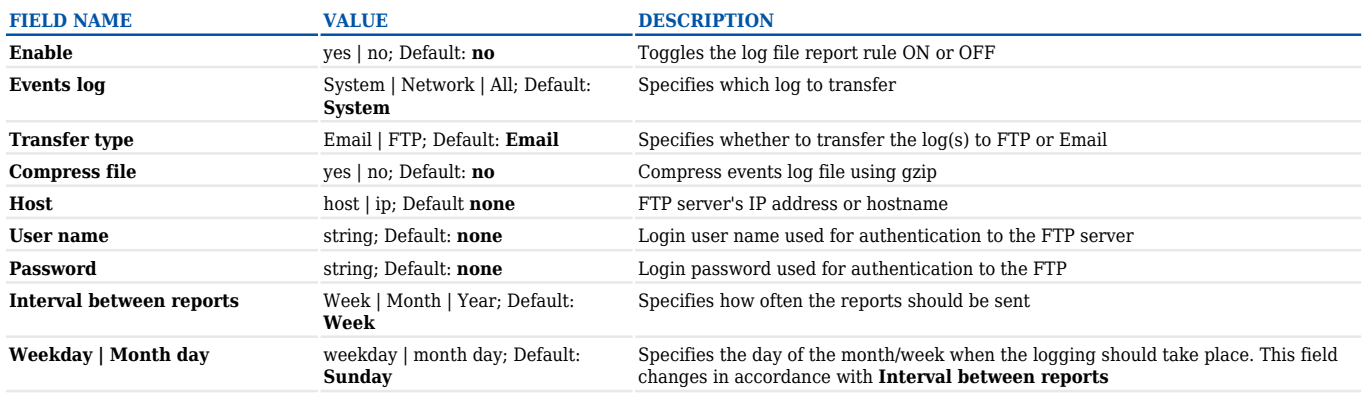

### **Email**

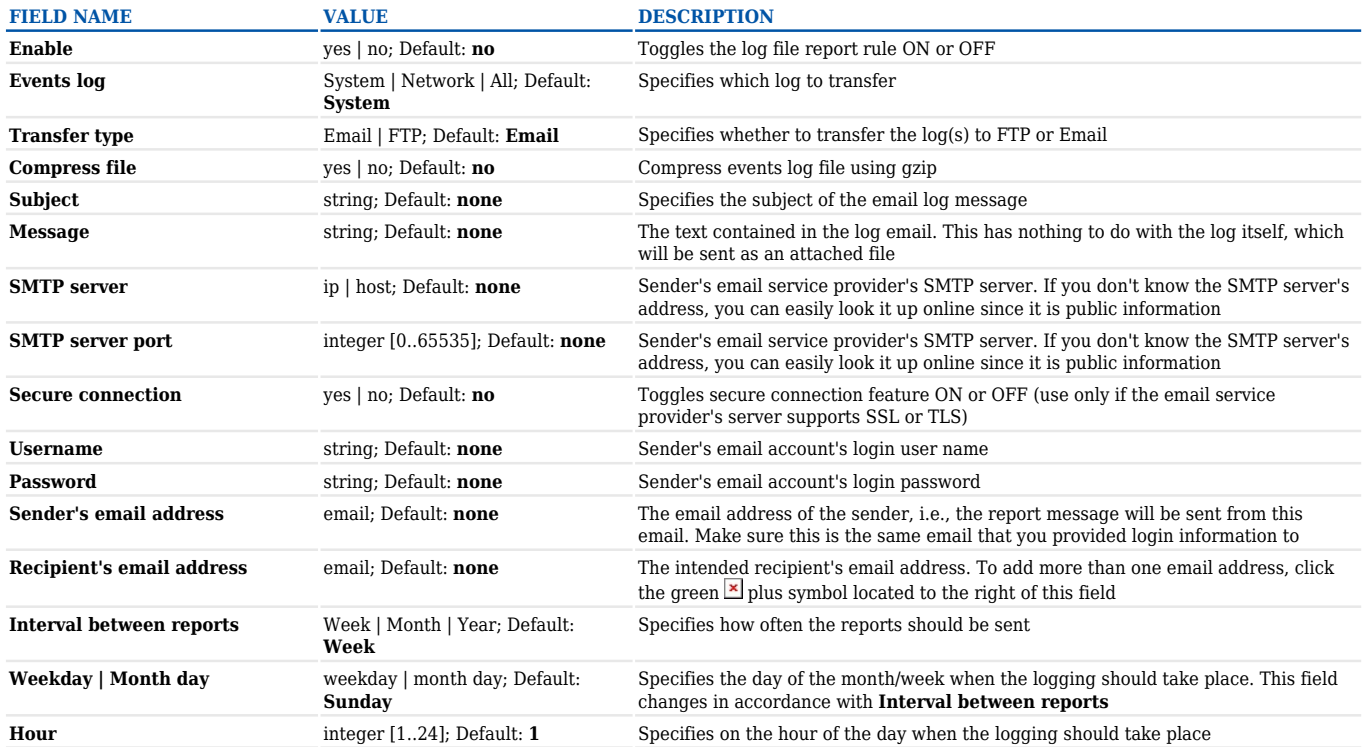